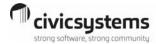

# Cash Receipting Quick Reference Guide

# **Keyboard Shortcuts**

| Icon        | Short Cut                          | Description                                                                                                    |
|-------------|------------------------------------|----------------------------------------------------------------------------------------------------|
| Close       | Close                              | Exit and returns to the Main Menu or                                                                                    |
|             | CTRL+F12                           | Previous Screen.                                                                                                    |
| 8           | Edit<br>CTRL+E                     | Modify a record. A Control password is required to edit a primary field.                                                |
|             | New<br>CTRL+N                      | Add a new record.                                                                                                    |
|             | Delete<br>CTRL+D                   | Delete a record.                                                                                                    |
|             | Save<br>CTRL+S                     | Save a new record or report.                                                                                            |
| n           | Undo<br>CTRL+Z                     | Reverse all changes to the current record since the last save. Note: There is no undo for deleted records.              |
| <i>6</i> 46 | Search<br>F9                       | Select a field and click Search to find data<br>that applies to that field. Data can be<br>sorted in the Search window. |
| i           | Inquiry<br>CTRL+I                  | View customer information.                                                                                              |
| i           | Customer<br>Information<br>CTRL+F5 | View a customer's name, number, address, telephone number, and account balance.                                         |
| 92          | Select Operator<br>CTRL+F6         | Select a new operator for a workspace<br>without closing the Payment Entry<br>screen.                                   |
|             | Split Distribution<br>F11          | Enter a payment that includes more than one category or distribution.                                                   |
| <b></b>     | Quick Entry<br>SHFT+F2             | Enter payments for the exact billing amount with the same payment type and category code. No receipt is printed.        |
|             | Open Cash Drawer<br>SHFT+CTRL+F8   | Open an electronic cash drawer.                                                                                         |
| 4           | Manual Allocations<br>SHIFT+F11    | Manually allocate an amount.                                                                                            |
|             | Print<br>CTRL+P                    | Send a record or a report to the printer.                                                                               |
| <u>[ā</u>   | Preview                            | View a report before printing it.                                                                                       |
|             | Previous<br>F2                     | Return to the previous record after the last field is entered.                                                          |
|             | Walk Next<br>F3                    | Advance to the next record after the last field is entered.                                                             |
| 差           | Fields<br>SHIFT+F2                 | Set temporary or permanent settings to stop at fields that require data entry.                                          |
|             | Copy<br>SHIFT+F7                   | Copy data from one record to another record.                                                                            |
| .00         | Whole Dollar<br>CTRL+A             | Enter amounts in whole dollar amounts.<br>Key the decimal if entering cents.                                            |
|             | Redisplay<br>SHFT+CTRL+F1          | Redisplay transactions.                                                                                                 |
| <b>60</b>   | GO<br>CTRL+G                       | Print a report or run a routine.                                                                                        |
| STOP        | Stop<br>SHFT+F12                   | Stop printing a report or running a routine.                                                                            |
| 3           | Refresh<br>SHFT+CTRL+R             | Apply changes to update the information displayed on the screen.                                                        |
|             | Application Help<br>F1             | View tasks, frequently asked questions, and troubleshooting tips.                                                       |

# **Steps Checklist**

| Task                                                                                                    |  |  |
|----------------------------------------------------------------------------------------------------|--|--|
| Daily                                                                                                    |  |  |
| Enter Payments                                                                                                    |  |  |
| At Cutoff Time                                                                                                    |  |  |
| Print Batch Reports                                                                                                    |  |  |
| Balance Registers (See Report Balancing – At Cutoff Time below)                                                                                                    |  |  |
|                                                                                                    |  |  |
| Run Checkout Fix errors. If Recalculate is necessary, the Checkout report states "run Recalculate" and the necessary boxes to check. Process Recalculate and re-run Checkout until "No errors found" displays. |  |  |
| Update Payments                                                                                                    |  |  |
| Verify no errors exist.                                                                                                    |  |  |
| Update General Ledger<br>Verify no errors exist.                                                                                                    |  |  |
| Print Un-updated Payments report                                                                                                    |  |  |
| Print Un-updated GL Report                                                                                                    |  |  |
| Balance Reports (See Report Balancing – After No Error<br>Checkout & Payment / GL Update below)                                                                                                    |  |  |
| Monthly                                                                                                    |  |  |
| Delete payment detail (See Delete Payment Detail in Program Descriptions below)                                                                                                    |  |  |

# **Report Balancing**

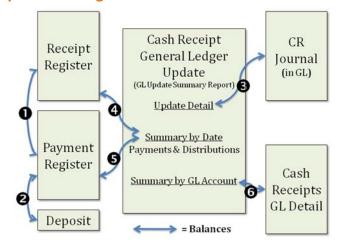

# **At Cutoff Time:**

Balance **1**,**2** 

# After No Error Checkout & Payment/GL Update

Balance **3,4,5**,**6** 

Note: Update Detail and Summary by GL Account will NOT balance if there have been VOIDed receipts.

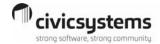

# **General Ledger Entries**

GL Entries made from Cash Receipts

| Daily from<br>Cash Receipts      | Monthly from<br>Subsystem (UB) |  |
|----------------------------------|--------------------------------|--|
| DebitCash<br>CreditCash Clearing | DebitCash Clearing CreditA/R   |  |
| or Revenue                       |                                |  |

# Abort, Void, or Delete a Receipt

**Halfway through a receipt:** Abort and re-enter.

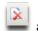

**Finished with a receipt:** Void , enter receipt number to void, and re-enter. If a receipt is voided on a day that's been updated to the GL, make sure to update to GL again.

Edit a Receipt: Never!

**Delete a Receipt:** Best not to, but can be done if hasn't been updated to GL or other subsystem. Deleting a receipt will leave a gap in receipt numbers. Recommendation: File the printed receipt that was deleted for the auditors.

# **NSF Check Processing**

- 1. Determine how original check was allocated (Category/Distribution/Subsystem Allocation) For example in UB, check the Customer's transaction tab and uncheck Summarize Payments.
- Enter a negative payment in cash receipts using an NSF Payment Type and appropriate Category/Distribution / Subsystem Allocation. Use Manual Allocation 😃 to set the same distribution as the original payment.
- NSF Fees can be manually billed directly in the subsystem. In Utility billing, use a Miscellaneous or **NSF Fee Service**
- 4. Repayments entered as any other check.

# **Program Descriptions**

# Checkout

Checks Cash Receipting database for issues that should be addressed.

# **Delete Payment Detail**

Deletes receipt transactions that (1) occur prior to and including the deletion date and (2) exceed the number of days the transaction must be retained as set up in the Control Table. As a general rule, can be deleted, with auditor's approval, transactions from the prior year's COMPLETED audit. WARNING! There is no undo for this action.

#### **General Ledger Update**

Updates GL account balances from Cash Receipt Transactions.

#### Payment Entry

Performs all Payment entry related tasks

#### Recalculate

Fixes errors in the Accounts Payable database. Only run if the Checkout report indicates.

# **Update Payments**

Updates payment information from Cash Receipting to other subsystems (UB, AR, Permits, etc...)

# **Report Descriptions**

# **General Ledger Detail Report**

Details receipt information by General Ledger Account number. **Note**: All transactions are displayed regardless of if they have been updated to the GL or not.

#### **Payment Register**

Details payment information broken down by cash, check, etc... Sorts by receipt group (workspace) and receipt number.

#### Receipt Register

Details payment information broken down by Category **Distribution**. Sorts by receipt group (workspace) and receipt number.

#### **Un-updated GL Report**

Displays transactions that have not been updated to the General Ledger.

# **Un-updated Payments Report**

Displays transactions that have not been updated to their associated subsystem.

#### **Table Lists**

Use the following tables based on the type of table list to be created.

| Payment Focused<br>(Cash, Check, etc.) | Receipt Distribution<br>Focused |
|----------------------------------------|---------------------------------|
| User                                   | Category                        |
| Receipt Payment                        | Distribution                    |
| Payment Type                           | User                            |
|                                        | Receipt                         |